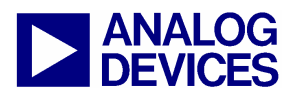

a tutorial guide for use with the ADuC8XX QuickStart™ Development System

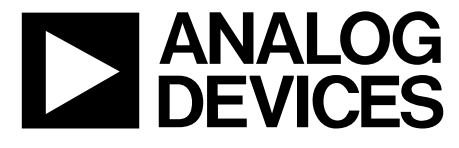

**OneTechnologyWay •P.O.Box9106•Norwood,MA02062-9106, U.S.A.•Tel:781.329.4700• Fax:781.461.3113•www.analog.com** 

# **ADuC8xx Evaluation Kit Get Started Guide**

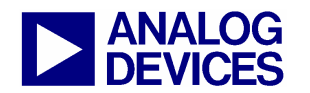

a tutorial guide for use with the ADuC8XX QuickStart™ Development System

# **CONTENTS:**

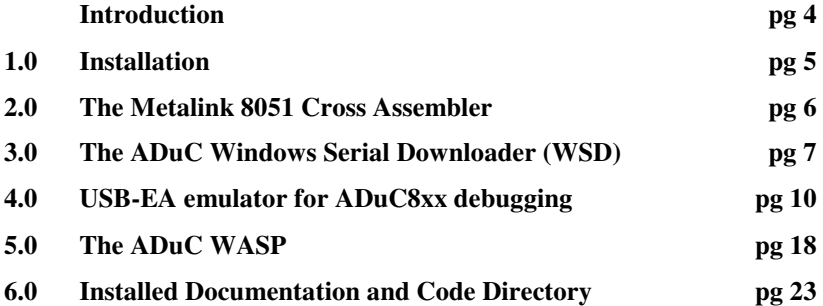

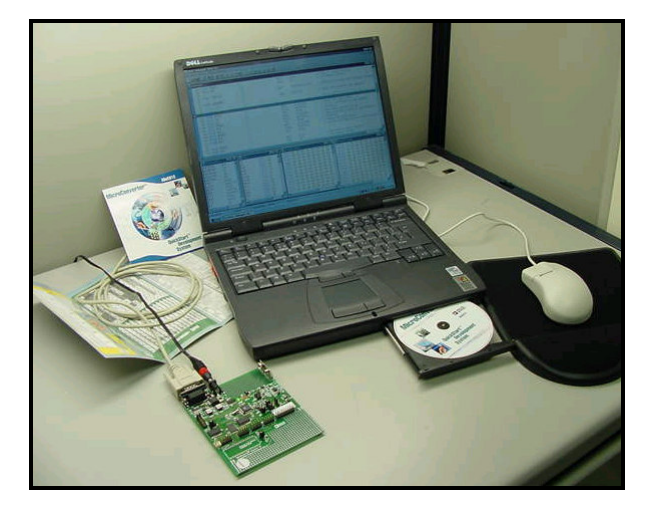

*The ADuC8xx QuickStart Development System* 

*Technical Support:*

North America & ROW: linear.apps@analog.com

Europe: <u>euro.linear@analog.com</u><br>
China: china.support@analog.com China**:** china.support@analog.com

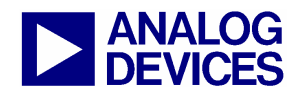

(1.0) Installation

### **INTRODUCTION**

The following GetStarted tutorial guide will bring the user through the various tools that are part of the MicroConverter QuickStart development system. As all our tools are ADuC8XX generic, this tutorial guide should be read for a development on any of our ADuC8XX parts.

The ADuC8XX parts and the evaluation boards that are referenced in this tutorial guide are as follows:

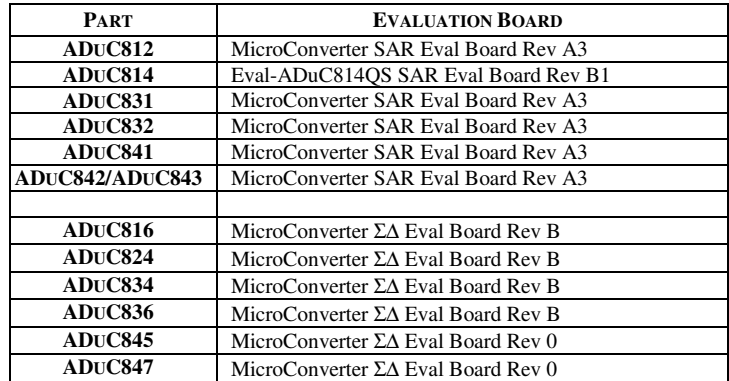

The tools discussed during this GetStarted tutorial guide are as follows:

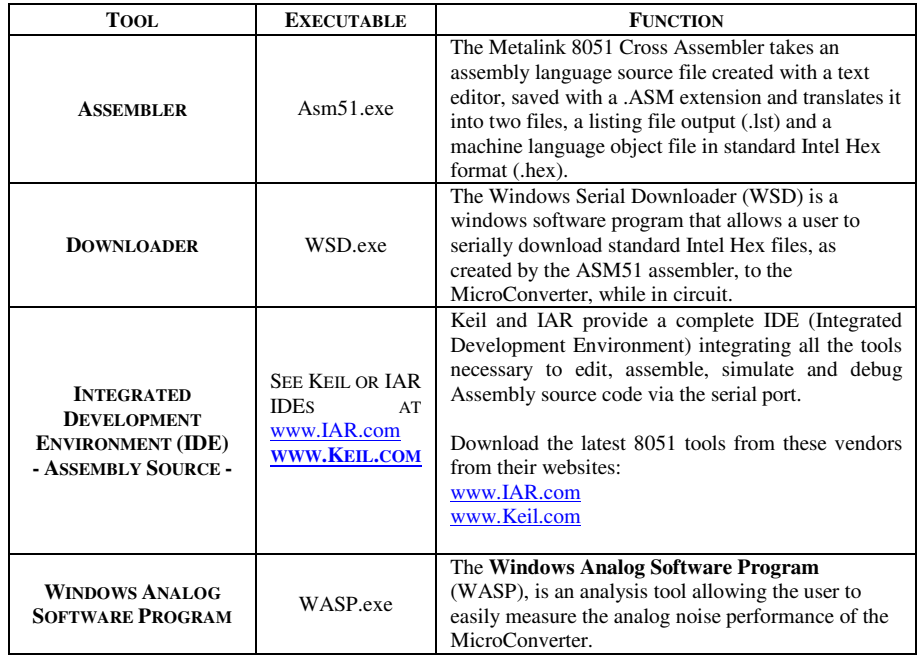

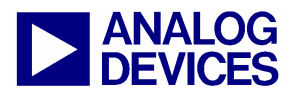

(1.0) Installation

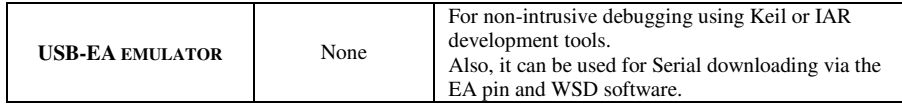

# **(1.0)INSTALLATION**

#### **Installing from CD:**

- Insert the MicroConverter QuickStart™ Development System CD ROM into your CD ROM drive, select the CD-ROM drive and double-click on the file "setup.exe".
- Follow the on screen instructions to install the software on your PC.

#### **Notes:**

- Although you can install the software onto any hard drive and into any directory you wish, for the purposes of simplicity the rest of this document will assume that you have installed the software at the default location of C:\ADuC.
- If you already have a previous ADuC8XX QuickStart Development System tool-suite installed on your machine, this version may also be installed by default at C:\ADuC. The ADuC8XX Software Tools installation will automatically update any previous ADuC8XX tools in this directory.

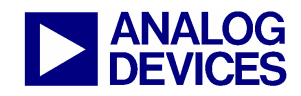

(2.0) The Metalink Assembler

# **2.0 THE METALINK 8051 CROSS ASSEMBLER:**

The Metalink 8051 Cross Assembler takes an assembly language source file created with a text editor, saved with a .ASM extension and creates two files, an output list file (.LST) and a machine language object file in standard Intel Hex format (.HEX).

The list file output (.LST) displays the results of the assembler operation, including any syntax or other errors present in the original source code.

The Intel Hex file (.HEX) is used to program the part using the Windows Serial Downloader (WSD) as described in section 3.0.

#### **2.1 Using the Metalink Assembler**

- 1. In the C:\ADuC\ASM51 directory, double-click on the *ASM51.exe* executable*.*
- 2. In the DOS window that comes up, type the path of the assembly file you wish to assemble. For example, to assemble the example file C:\ADuC\Download\DemoCode.asm, simply type "C:\ADuC\Download\DemoCode.asm" as shown below.

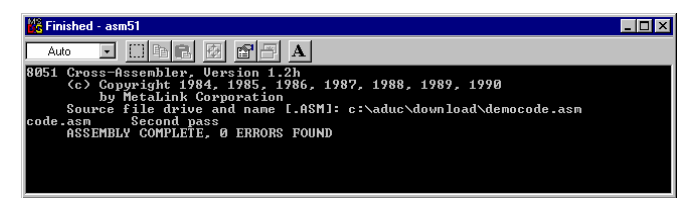

The assembler will display the text "ASSEMBLY COMPLETE, 0 ERRORS FOUND" indicating that it has successfully assembled the file and has created the hex and list files (i.e. DemoCode.hex & DemoCode.lst) along side the assembly input file (i.e. DemoCode.asm). If the assembler indicates assembly errors, you should view the list file (i.e. DemoCode.lst) to examine the errors. To view the list file, open it with notepad or any standard text editor.

**Note:** *If the assembler returns an error message indicating a failure to read drive A, or a fatal error opening a file on the A drive, then it is most likely failing to find the MOD52 or MOD8XX file referenced by the assembly file. Make sure all MOD files (plus any other "include" files referenced in your assembly code) are located in the C:\ADuC\ASM51 directory (where you clicked the ASM51.exe executable).* 

*The ASM51.exe program can be copied/moved to another directory to prevent typing in the long path name each time. Make sure that the relevant MOD files are also moved with the ASM51.exe program.* 

For additional details on the use of the Metalink ASM51 assembler, please refer to the ASM51 user manual at C:\ADuC\ASM51\ASM51.pdf.

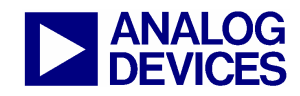

(3.0) The Windows Serial Downloader

### **3.0 THE ADUC WINDOWS SERIAL DOWNLOADER (WSD):**

The Windows Serial Downloader (WSD) is a windows software program that allows a user to serially download standard Intel Hex files as created by the ASM51 assembler to the MicroConverter via the serial port. The standard Intel hex file is downloaded into the on-chip FLASH/EE program memory via a selected PC serial port (COM1 to COM32). The WSD also incorporates the protocols for downloading to FLASH/EE data memory, setting of security bits and various RUN options.

#### **3.1 Opening the Windows Serial Downloader**

- 1. Power up the evaluation board using the 9V power supply. Connect the evaluation board header J4 to your PC's COM1 serial port using the RS-232 dongle cable provided. The PC serial COM port may be changed from COM1 via the WSD '**configuration**' option…see section 3.4 below.
- 2. The user should put the MicroConverter into serial download mode. To enter serial download mode on the **ADuC814** the user should:

*Connect S3 into the DLOAD/DEBUG position and press the RESET button.*  To enter serial download mode on any of the other **ADuC8xx** products the user should: *While holding down the "SERIAL DOWNLOAD" button press and release the RESET button.* 

3. From the START menu choose Programs  $\rightarrow$  ADuC  $\rightarrow$  WSD. This launches the Windows Serial Downloader application. The WSD executable is located at C:\ADuC\Download\WSD.exe.

The WSD automatically sends the reset command to the MicroConverter. If the MicroConverter is in serial download mode and the comms between the PC and the evaluation board are setup correctly then the WSD should display the following text above the top right corner of the Status Box.

#### '*ADuC8XX version 2.Y*

i.e. the screen shot for an ADuC841 below shows the result….

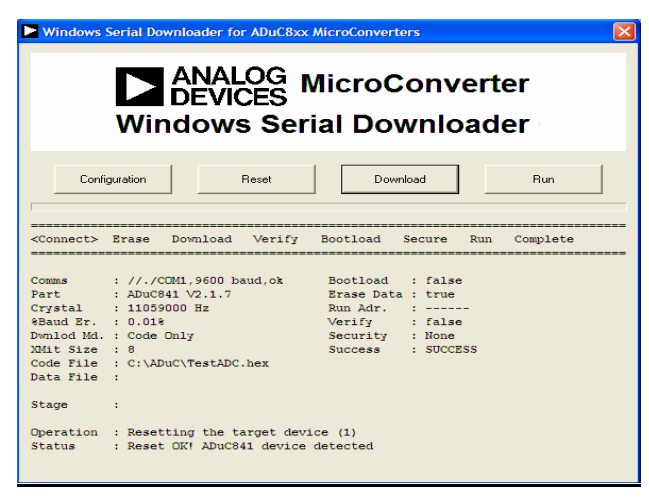

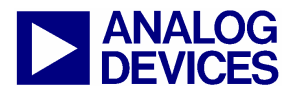

(3.0) The Windows Serial Downloader

#### **3.2 Downloading using the WSD**

4. Click the Download Button. Select the file at C:\ADuC\Download\DemoCode.hex. Double click on the selected file or click on 'Open' to download the file.

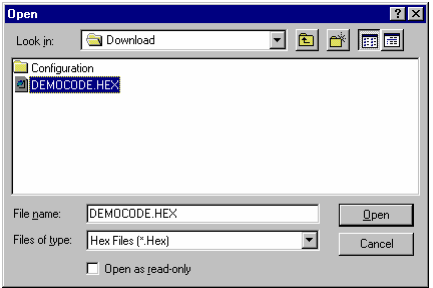

While the file is downloading a progress bar will appear indicating how much of the file has been downloaded.

Once the file has been successfully downloaded the progress bar will disappear and the Status Box will be updated with the message

DOWNLOADING CODE [C:\ADuC\Download\DEMOCODE.HEX]:..........OK

#### **3.3 Running the Downloaded File**

#### **Running using the WSD**

5. Click on the Run Button. The Status Box is updated with the message.

#### Run OK!

The program starts running from address 0000h, as can be seen by a flashing LED on the Evaluation Board.

To perform additional downloads; repeat step 2 and press the RESET button on the WSD.

#### **Manual Run Option.**

6. Press RESET on the Evaluation Board with the SERIAL DOWNLOAD switch released (for the ADuC814 switch S3 to the NORMAL position). The program starts running automatically after reset as can be seen by the flashing LED.

#### *Note: DemoCode.hex blinks a LED on the eval board. The rate of blinking is reduced each time the INT0 button is pressed*

#### **3.4 Additional Download/RUN Options**

The MicroConverter incorporates a serial download protocol that also allows various Download/RUN options (see uC004 at C:\ADuC\Documentation\TechNotes). These options can be easily selected in the Configuration window as shown below (the Configuration button can be found on the front panel of the WSD as shown in 3.1.3 previously). As you can see various Erase, Download and RUN options exist here.

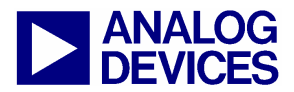

(3.0) The Windows Serial Downloader

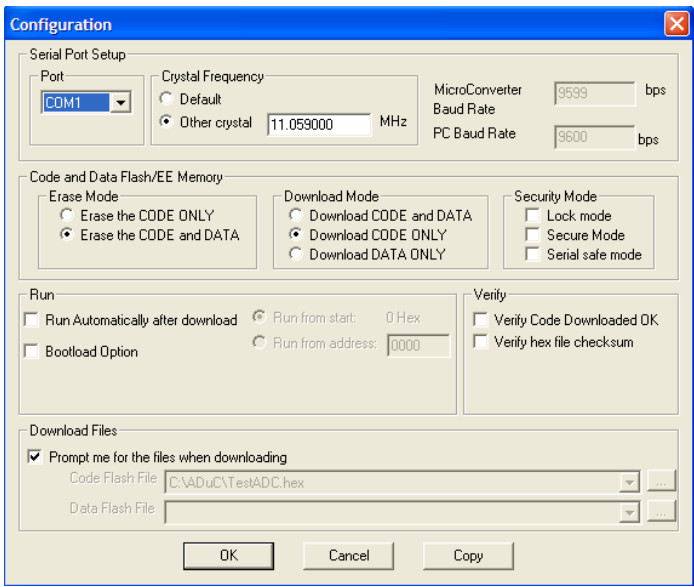

*Certain options may be grayed out depending on the particular MicroConverter you may have.* 

#### **Run Automatically after Download**

7. Click on the Configuration button. Tick the box for 'Run automatically after download' as shown in the configuration window above. Click on OK. Enter serial download mode as in step 3.1.2. Download as in step 3.2.4. The program starts running automatically after download as can be seen by the flashing LED.

#### **NOTE: Use of the PC COM Port:**

Only one application may use the PC serial port at any one time.

The WSD only uses the PC COM serial port when

- Resetting the device
- Downloading to the device
- Sending the Run command to the device

Therefore, the WSD does not have to be closed before launching the Debugger/WASP/Hyperterminal or any other application that uses the PC COM serial port.

**However if another application, that uses the PC serial port, is open then the WSD will not be able to communicate with the MicroConverter until the PC serial port is released by disconnecting/closing the other application.** 

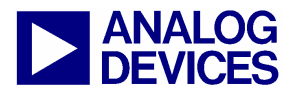

(3.0) The Windows Serial Downloader

#### **3.5 Downloading via the USB-EA emulator**

Chapter 4 will discuss using the USB-EA emulator for debug purposes. However, it is also possible to use the USB-EA emulator to serially program the ADuC8xx parts via the EA pin – I.e., it doesn't require the a connection to the UART pins.

After you have installed the USB-EA emulator, your PC will assign the emulator a COM port.

When using the USB-EA emulator to download to the ADuC8xx, simply select this COM port in the WSD application and proceed as per the earlier instructions.

For more details on the USB-EA emulator, see chapter 4.

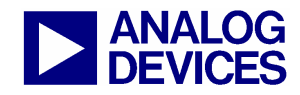

(4.0) USB-EA Emulator

# **(4.0) USB-EA EMULATOR FOR ADUC8XX DEBUGGING**

The USB-EA emulator allows non-intrusive debugging of the ADuC8xx series of devices. The USB-EA Pod is shipped as part of the Quick Start Plus kits or, it may be purchased separately. The following parts are supported by the USB-EA emulator:

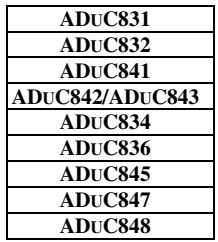

Note, the ADuC812/814/816/824 are not supported.

The debugger interfaces to the ADuC8xx via a single pin – the EA pin of the ADuC8xx part. To enter debug mode, the part must first be placed into download mode by toggling the Reset pin while holding the Serial download pin low. When using the evaluation boards, this involves keeping the Serial download button pressed while toggling the reset button.

#### **4.1 Connecting the USB-EA emulator to the target board**

The pod connects to a PC via a standard mini-USB cable. It connects to a target board via a 2-pin header. See the pictures below.

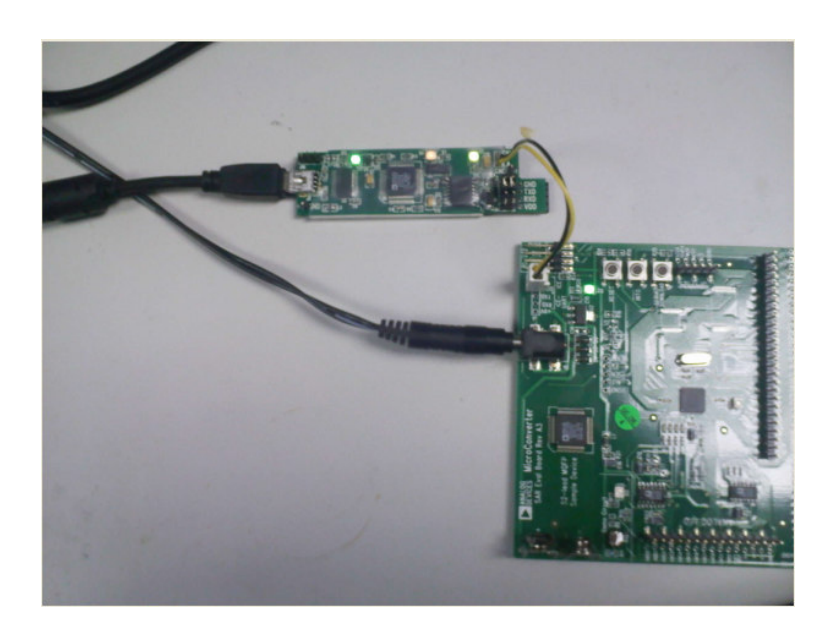

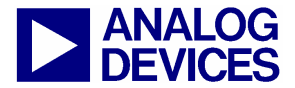

(4.0) USB-EA Emulator

#### **4.2 Drivers for the USB-EA emulator**

 If the USB drivers for the USB-EA dongle do not install automatically on your PC, then download drivers for the FT245R part for your operating system from the following website: http://www.ftdichip.com/Drivers/D2XX.htm

When the drivers are installed and USB-EA dongle is connected to the PC, it will appear as an extra COM port under the Device Manager window – see the figure below.

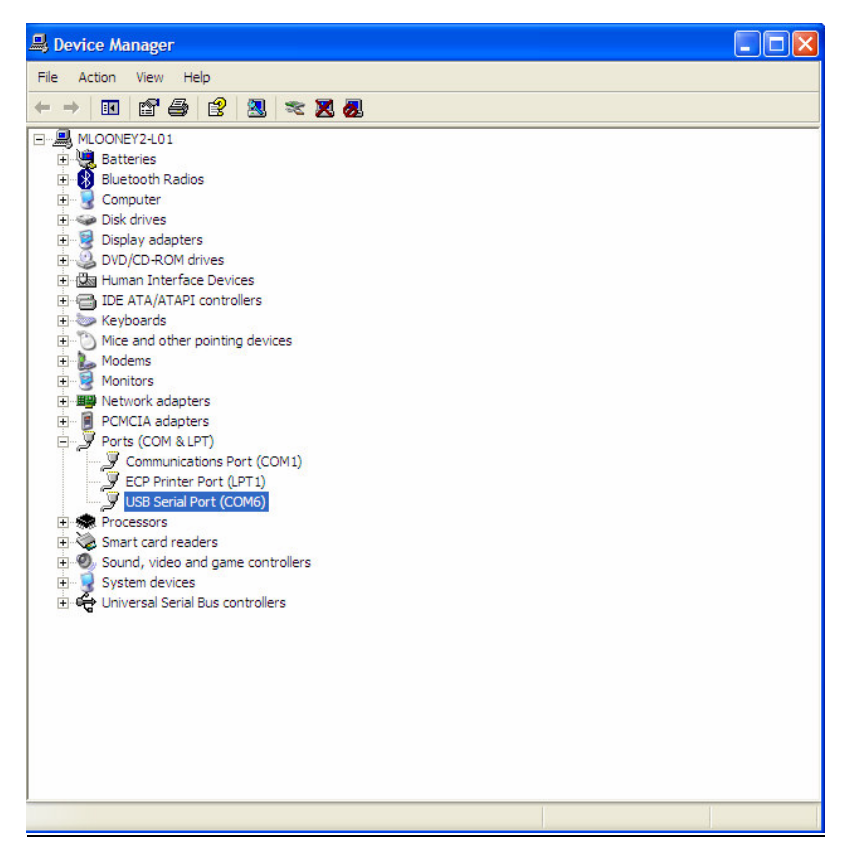

Note: The older versions of the Keil tools only work with COM port numbers of COM8 or lower. If your PC allocates a COM port number of COM9 or higher, then you will need to change the COM port to a lower number.

To do this, right-click your mouse on the USB-EA entry in the Device Manager window and select *Properties*.

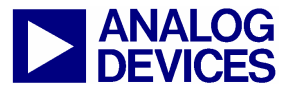

(4.0) USB-EA Emulator

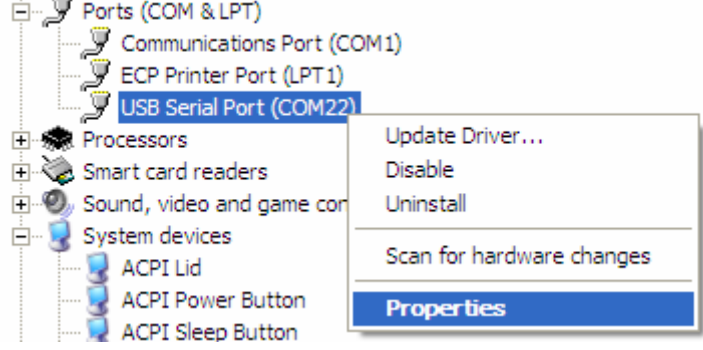

Then Select the "Port Settings" tab and click the "Advanced" button.

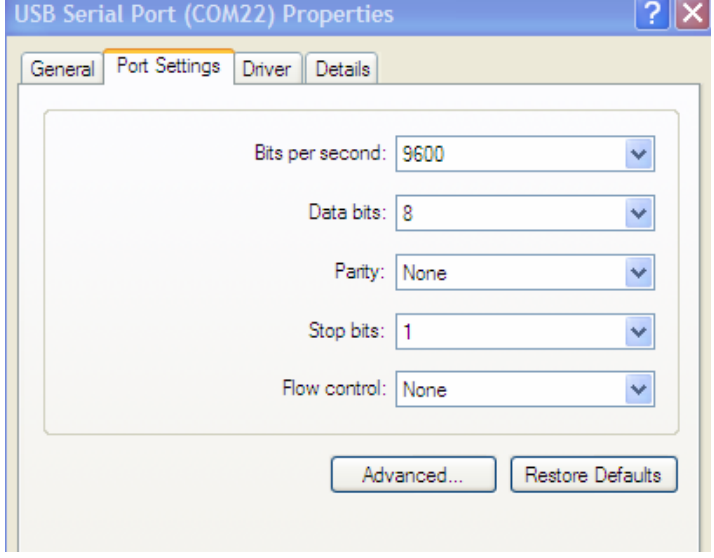

In the Advanced Settings window, change the COM port number to a port lower than COM 9.

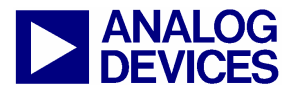

(4.0) USB-EA Emulator

 $D\nabla$ 

#### **Advanced Settines for COM22**

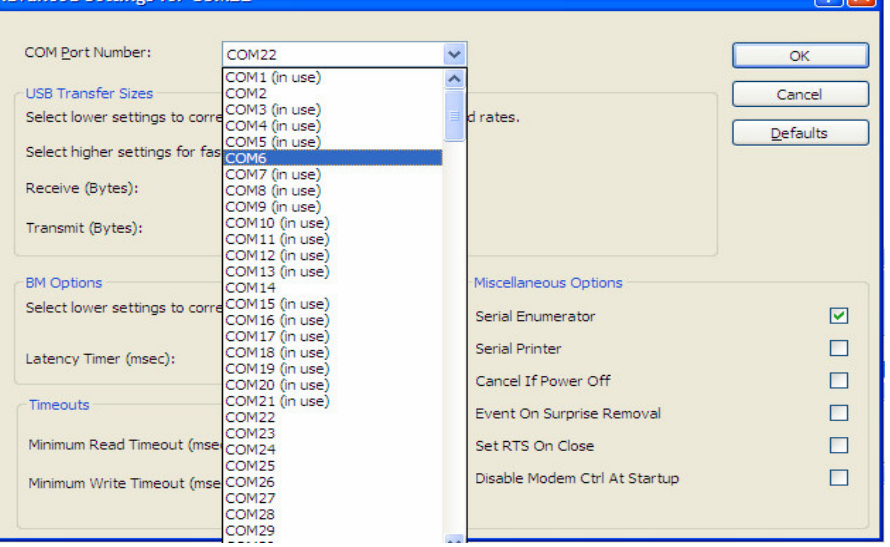

Click "OK" and return to the main Device Manager window. To update the newly selected COM port, unplug and re-plug the USB cable to the USB-EA dongle and the newly selected COM port should appear in the Device Manager window:<br> $\Box$  Ports (COM & LPT)

The Communications Port (COM1)<br>The ECP Printer Port (LPT1)<br>Trusts Serial Port (COM6)

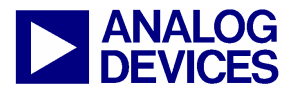

(4.0) USB-EA Emulator

#### **4.3 Configuring Keil tools for the USB-EA emulator**

Open your project using a recent version of Keil PK51 development software. From the Keil uVision menu select Flash -> Configure Flash Tools -> Debug

Make the selections as shown on the right half of the screen below, ensuring to select the ADI Monitor Driver.

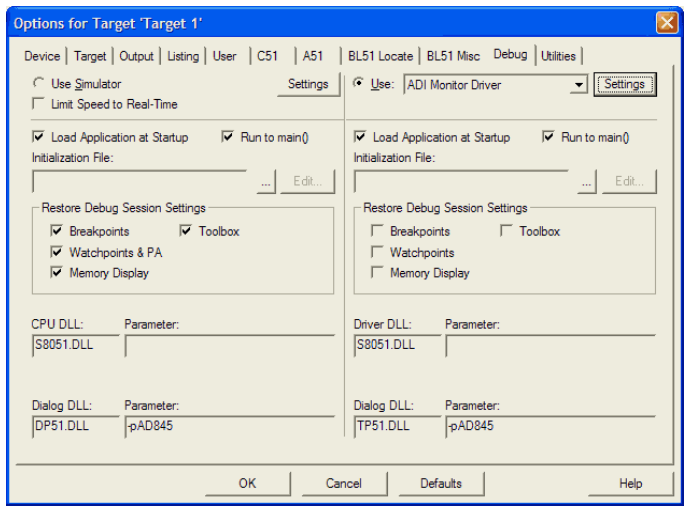

Click on Settings at the top right. Select 1-Pin Pod and the COM port assigned to the emulator as shown below. Use Device Manager to identify the appropriate COM port as describer previously.

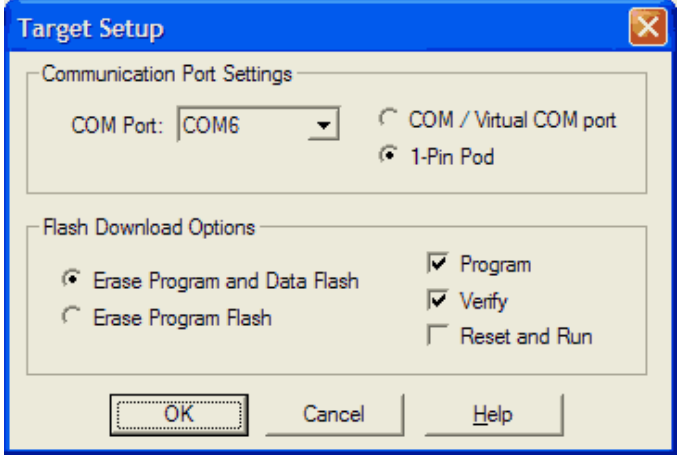

Download the latest 8051 tools from these vendors from their website: www.Keil.com

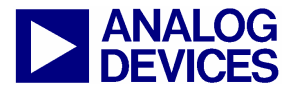

(4.0) USB-EA Emulator

#### **4.4 Configuring IAR tools for the USB-EA emulator**

Open your project using a recent version of IAR's EW51 development software.

In the "Project Options" menu, go to the "Debugger" section and select the "Analog Devices" driver.

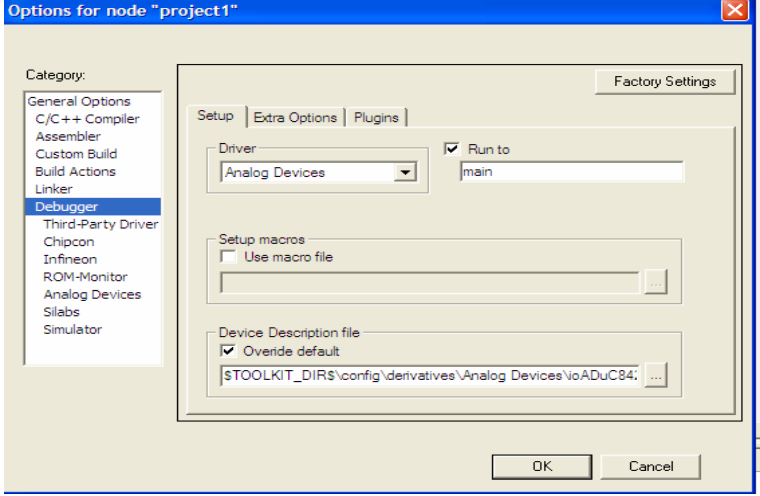

Then go to the Analog devices menu and select the "UART debug mode" in the Download menu.

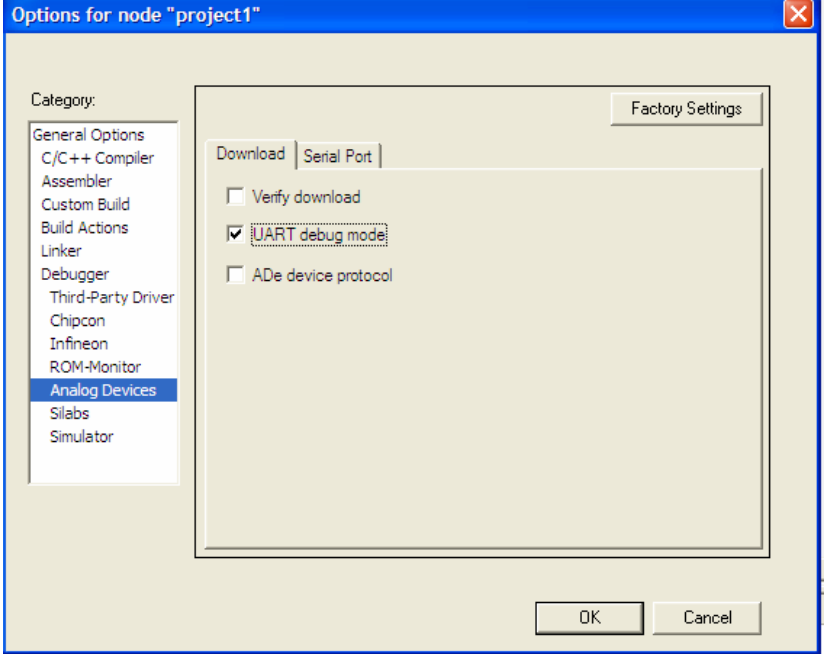

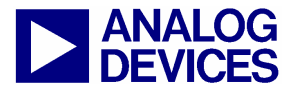

(4.0) USB-EA Emulator

In the "Serial Port" menu, ensure the correct COM port is selected. As described earlier, use Device Manager to identify the correct COM port.

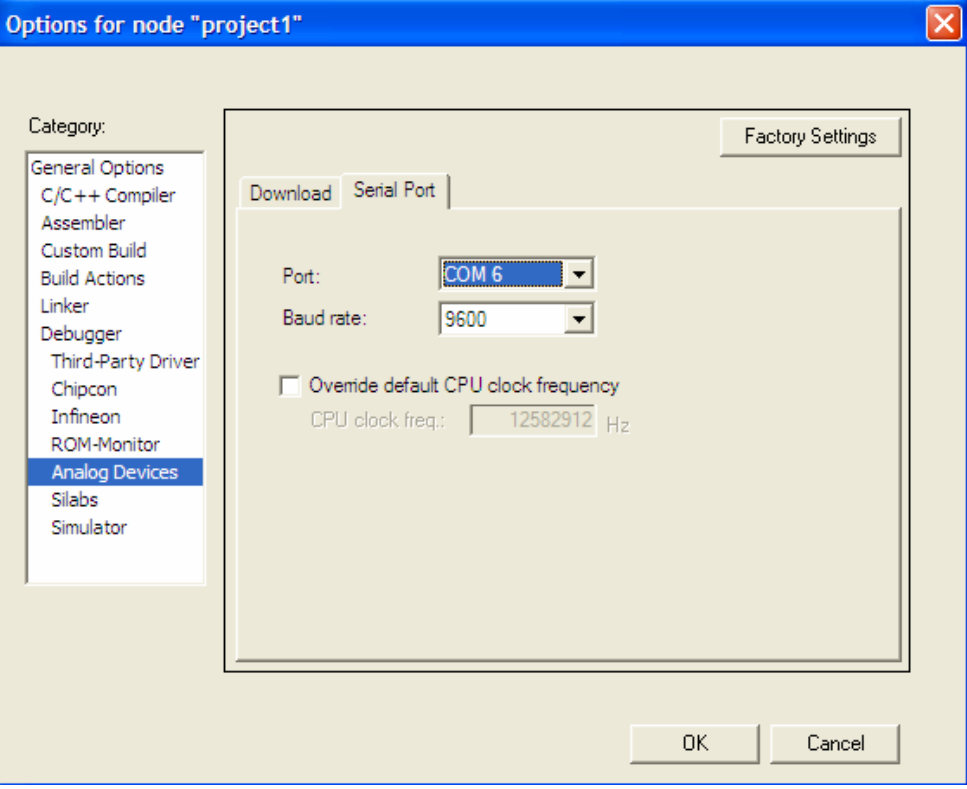

Download the latest 8051 tools from these vendors from their website: www.IAR.com

#### **4.5 Keil/IAR limitations when using the USB-EA emulator**

The "Halt" feature does not work in either Keil or IAR. To stop the program, breakpoints should be inserted.

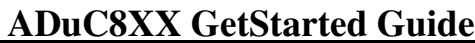

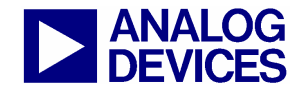

(5.0) The ADuC WASP

# **(5.0) THE ADUC WASP**

The Windows Analog Software Program (WASP) is a general application for all MicroConverter products that allows analysis of their analog performance. The WASP recognizes which MicroConverter the PC is communicating with, before automatically downloading the appropriate code. In this tutorial we will briefly introduce both the SAR WASP (for the SAR ADC parts … ADuC812, ADuC814, ADuC831, ADuC832, ADuC841, ADuC842 and the ADuC843) and the Σ∆ WASP (for the Σ∆ ADC parts … ADuC816, ADuC824, ADuC834, ADuC836, ADuC845, ADuC847 and ADuC848). The terms SAR WASP and Σ∆ WASP relate to the same WASP software. The software differentiates between the different products.

After downloading the appropriate code the WASP launches the Acquisition Window. This allows the user to configure, control and analyze the ADC noise performance with the various analog and digital peripherals enabled/disabled.

- 1. Power up the evaluation board using the 9V power supply. Connect the evaluation board to your PC's COM1 serial port using the RS-232 dongle cable connected to the 4-way header, J4.
- 2. The user should put the MicroConverter into serial download mode as described in section 3.1.2.
- 3. From the START menu choose Programs  $\rightarrow$  ADuC  $\rightarrow$  WASP. This launches the WASP application. The WASP executable file, WASP.exe, is located at C:\ADuC\WASP\WASP.exe.
- 4. Click the **DOWNLOAD** Button. 'ADuC8XX' should appear and the code starts to download. A task bar indicates the download progression. A message appears to tell you when the file is downloaded. The program automatically runs after this download.

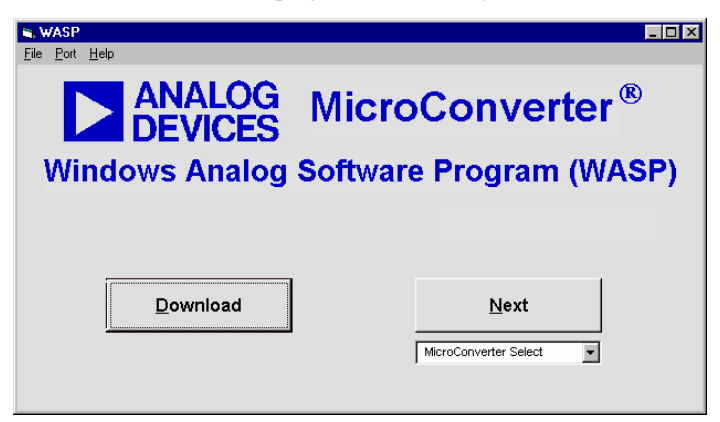

**Note:** The **NEXT** button bypasses the 'Download' sequence and can be used if the WASP code is already downloaded and running on the MicroConverter.To identify the MicroConverter for the WASP software the user should select the appropriate MicroConverter from the "MicroConverter Select" option box and the click on NEXT.

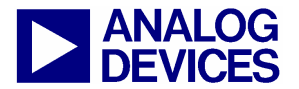

(5.0) The ADuC WASP

#### **SAR WASP**

5. The SAR Acquisition window (as shown below) opens for any of the SAR ADC MicroConverter products (ADuC812, ADuC814, ADuC831, ADuC832, ADuC841, ADuC842 or the ADuC843)

From the Acquisition window you can…

- a. Select the channel on which you want to convert
- b. Set up the ADC Conversion time and Sampling Parameters.
- c. Select the number of samples that you want to acquire.
- d. Set up voltages on the DAC channels
- e. Select the use of the Internal Reference or an External Reference device.
- f. Enable/Disable various Analog/Digital Peripherals
- 6. In this example we will convert on the temperature sensor using the internal reference as shown below. With the parameters shown below selected, press the RUN button. The acquired ADC samples will appear on the chart as shown for the ADuC812 example below.

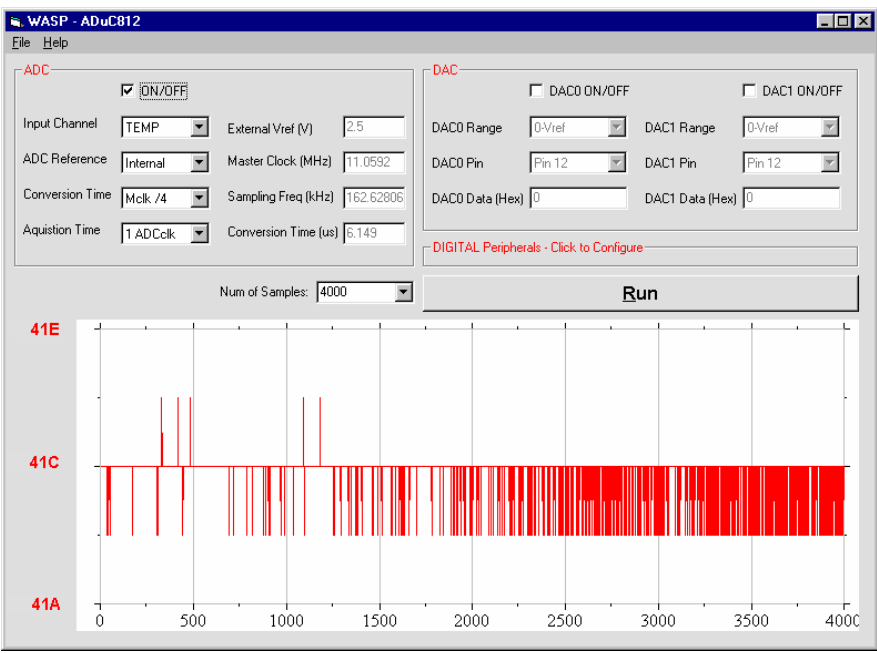

7. When all the samples are collected the WASP immediately launches the Analysis window. The histogram plot and the ADC Data Analysis fields within the analysis window gives a measure of the code distribution for the ADC input.

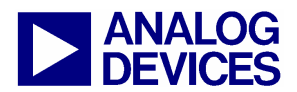

(5.0) The ADuC WASP

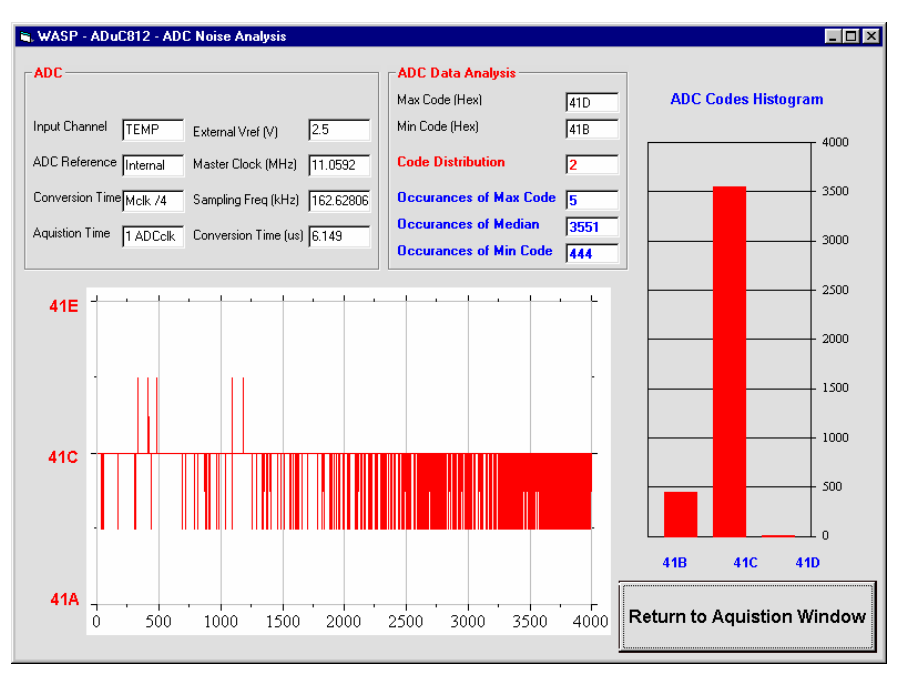

- 8. Click on the *Return to Acquisition Window* button in the Noise Analysis window to return to the acquisition panel.
- 9. The functionality of the DAC(s) and general Digital Peripherals can also be exercised via the options available from the WASP front panel.

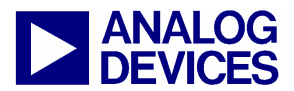

(5.0) The ADuC WASP

#### **Sigma Delta WASP**

10. The Sigma Delta Acquisition window (as shown below) opens for any of the Sigma Delta ADC MicroConverter products (ADuC816, ADuC824, ADuC834, ADuC836, ADuC845, ADuC847 and ADuC848)

From the Acquisition window you can…

- a. Select the channel on which you want to convert
- b. Set up the ADC Update Rate.
- c. Select the number of samples that you want to acquire.
- d. Set up voltages on the DAC channels
- e. Select the use of the Internal Reference or an External Reference device.
- f. Enable/Disable various Analog/Digital Peripherals

#### 11. **Note: Switch Configuration**

Make sure that the external reference  $(2.5v$  REF+) is connected  $(S1.6 \text{ ON})$ , for ADuC845/847 (S4.5 ON), and that AIN2 is biased to 2.5V (S1.7 ON), for ADuC845/847 read AINCOM for Ain2 and ensure AINCOM is biased to 2.5V (S4.7 ON). Also ensure that REF- is grounded (S1.5 ON), ADuC845/847 (S4.4 ON). All Other connections should be OFF.

By default the WASP enables the Primary ADC configured as below (i.e. Primary ADC converting in bipolar mode using an external reference on the 2.56V range with internally shorted inputs Ain2  $\rightarrow$  Ain2 (ADuC845/847 AINCOM  $\rightarrow$  AINCOM). The Auxiliary ADC, DAC and Current sources are all disabled). Note: Aux ADC and DAC are not available on ADuC847. Press the RUN button to send this default configuration to the MicroConverter device and begin the conversions. The screen changes to configure for a single Primary ADC acquisition sequence. The results of conversion are displayed in real time. Because the channel is configured for an internal short then we can expect ADC conversions close to 80000h. The WASP performs 500 ADC conversions by default and displays the conversion

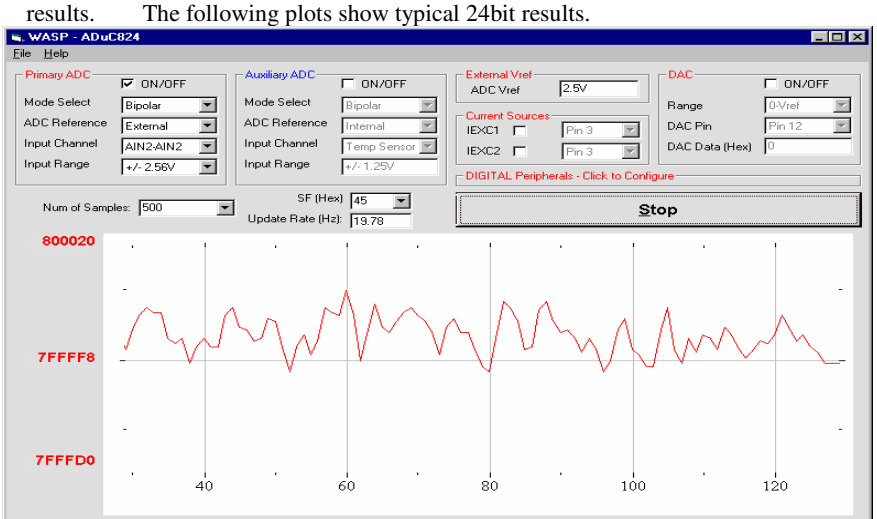

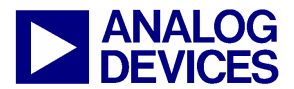

(5.0) The ADuC WASP

11. When all the samples are collected the WASP immediately launches the Analysis window. This window displays some mathematical analysis on the ADC conversions, including RMS noise (in µV and bits) and Peak-to-Peak Noise (Code Distribution, µV and Bits). The most important performance figures are highlighted in Red.

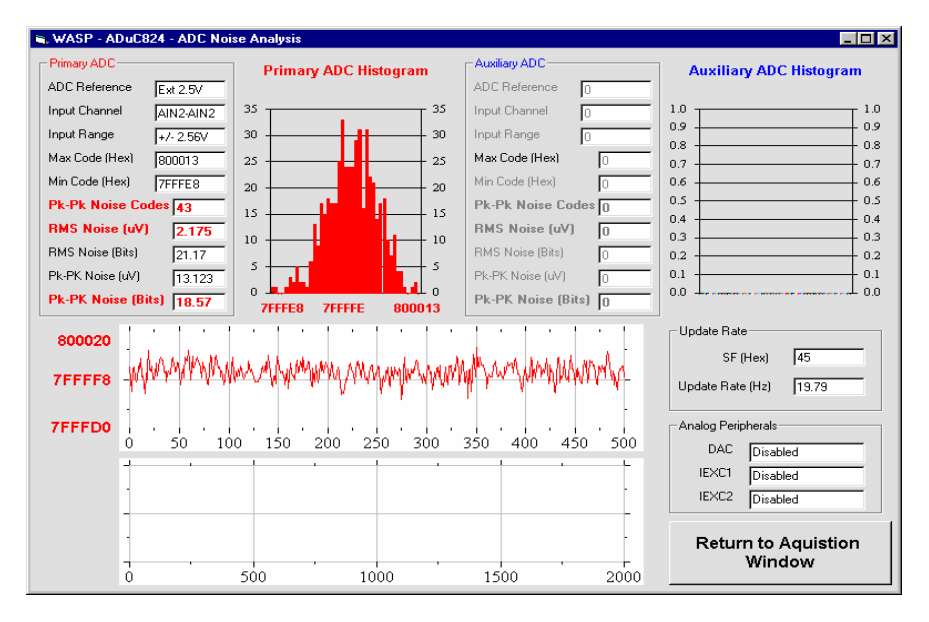

- 12. Click on the *Return to Acquisition Window* button in the Noise Analysis window to return to the acquisition panel.
- 13. The functionality of the DAC(s) and general Digital Peripherals can also be exercised via the options available from the WASP front panel.

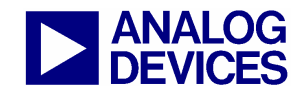

(6.0) Installed Documentation and Code Directory

# **(6.0) INSTALLED DOCUMENTATION AND CODE DIRECTORY**

Installing the MicroConverter® QuickStart™ Development System CD installs documentation for all the MicroConverter products at C:\ADuC\Documentation. Directories for each product exist in the Documentation folder, as well as QuickStartTools and TechNotes directories.

Each of the product directories follows a similar folder structure as shown below. All Technical Notes for any of the MicroConverter products appear in the \TechNotes directory. Check our website for the latest tech notes (www.analog.com/microconverter ).

#### C:\ADuC\Documentation\ADuC8XX\

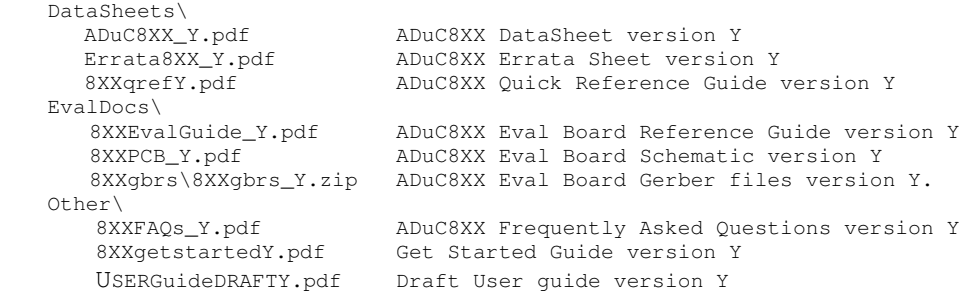

It is recommended that all documentation mentioned above be reviewed before starting the QuickStart Development System.

#### **Installed Code Locations**

Installing the MicroConverter® QuickStart™ Development System CD installs an Assembly code directory for each MicroConverter products at C:\ADuC\Code. Product directories (e.g. ADuC832 below) for each MicroConverter exist with Assembly code examples.

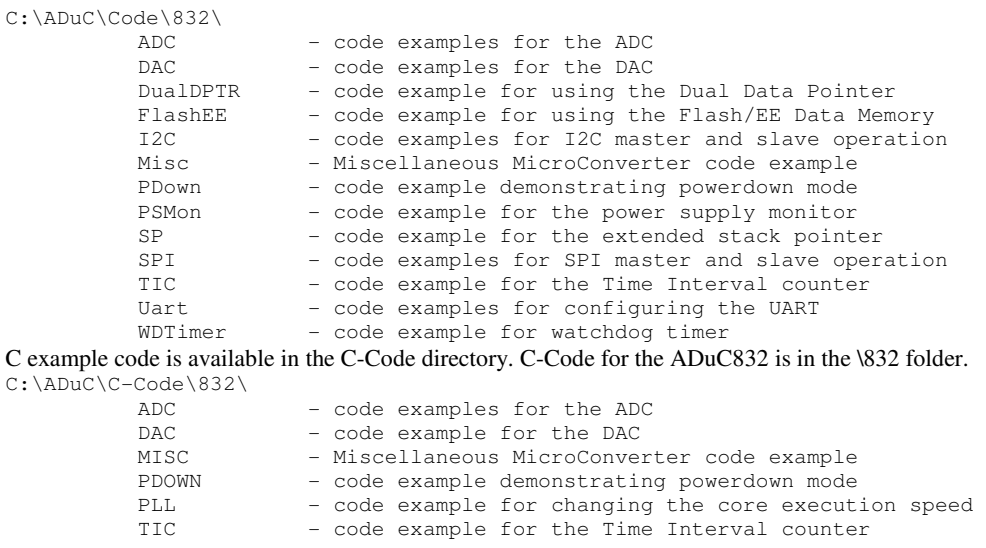